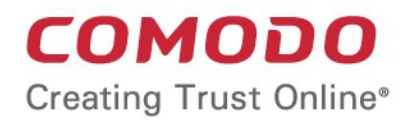

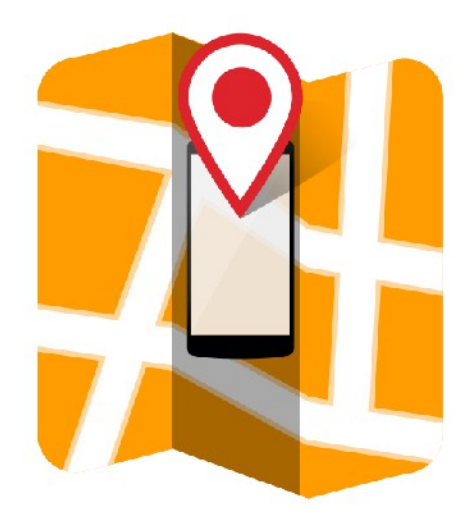

# Comodo **Antitheft for Android**

Software Version 3.0

### User Guide Guide Version 3.0.060618

Comodo Security Solutions 1255 Broad Street Clifton, NJ 07013

### **Table of Contents**

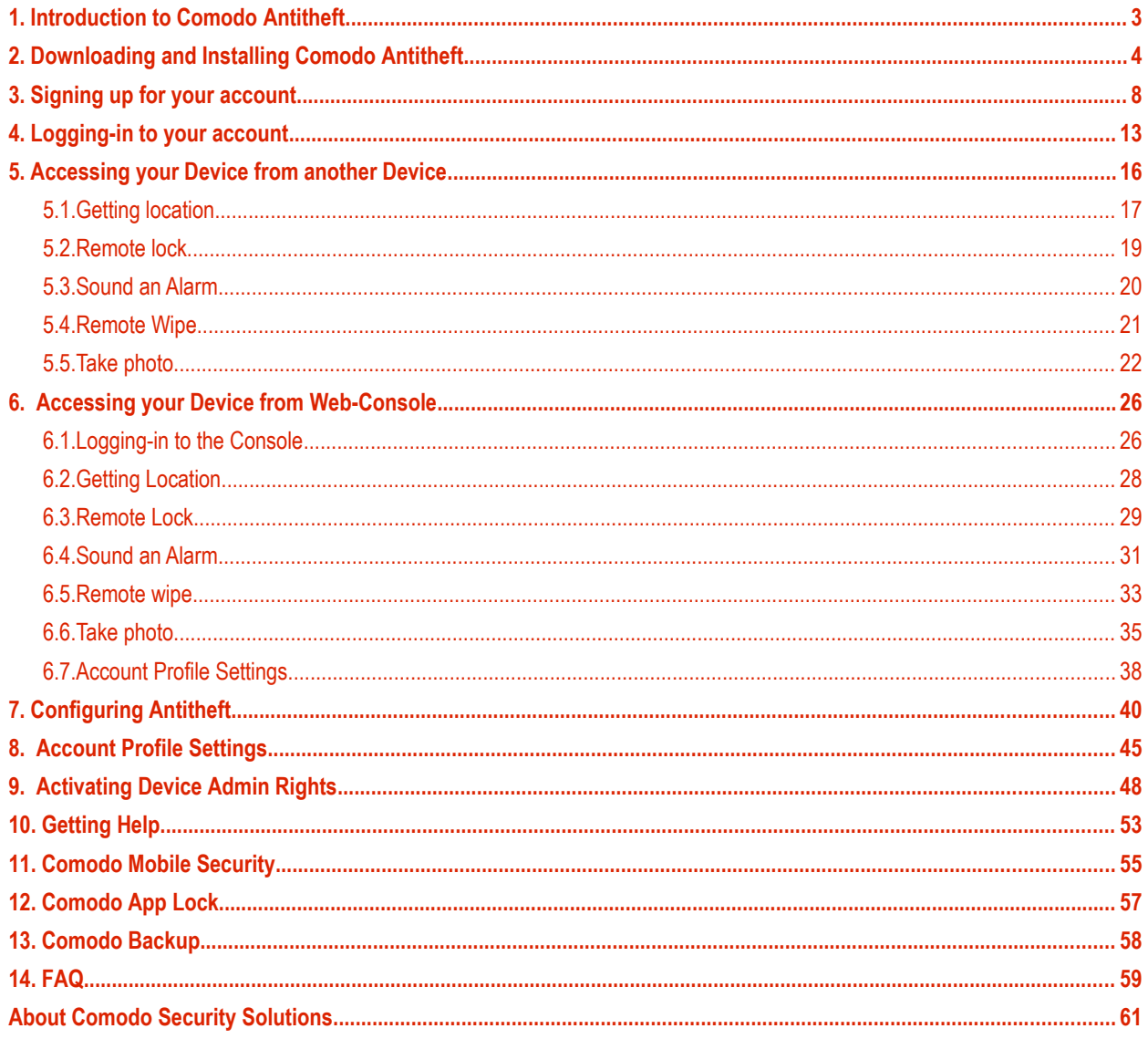

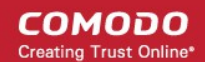

# <span id="page-2-0"></span>1. Introduction to Comodo Antitheft

Comodo Antitheft allows you to locate and recover your missing Android device and to prevent unauthorized persons from accessing data stored on the device.

As the 'Swiss army knife' of anti-theft applications, Comodo Antitheft provides multiple ways to find and protect your device. All security features are activated by logging-in to your Comodo Antitheft website account.

### **Key Features:**

- Locate Enables you to get the precise location of your lost device on a Map
- Remote Lock Lock the home screen of your lost device to prevent people from accessing its data. It can be unlocked only on entering your Comodo Antitheft password
- Sound an alarm Generate a siren to locate the misplaced device
- Remote Wipe Delete all confidential data stored on the missing device
- Take Photo Silently capture an image of the person in possession of the device without their knowledge

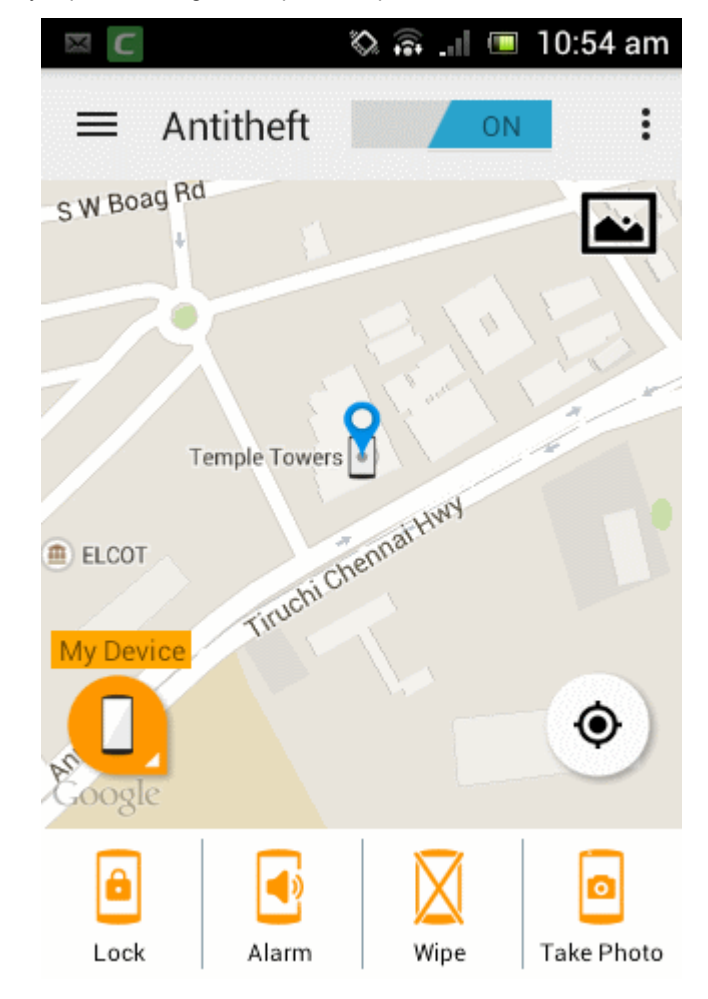

Comodo Antitheft requires a user account to be created at antitheft.comodo.com. You can add up to five devices to your single account and should be logged-in to the app on all the devices. If any one of the devices is lost, you can remotely locate, lock or wipe your lost device, generate alarm or clandestinely capture photos from your device by:

- Accessing the app from your other device, selecting the lost device from the list and sending command by simply touching the respective buttons from the interface
- Login to the web-console through a computer, selecting the lost device from the list and sending command by simply

selecting the options from the web-console

Please click the following links to jump straight to the area you need help with:

- **[Downloading and Installing](#page-3-0)** Describes from where to download and how to install Comodo Antitheft
- **[Signing up for your account](#page-7-0)**
- **[Logging-in to your account](#page-12-0)**
- **[Accessing your device through another device](#page-15-0)**
	- **[Getting location](#page-16-0)**
	- **[Remote lock](#page-18-0)**
	- **[Sound an Alarm](#page-19-0)**
	- **[Remote wipe](#page-33-0)**
	- **[Take photo](#page-21-0)**
- **[Accessing your device through the web-console](#page-25-1)**
	- **[Logging-in to the console](#page-25-0)**
	- **[Getting Location](#page-27-0)**
	- **[Remote lock](#page-29-0)**
	- **[Sound an Alarm](#page-31-0)**
	- **[Remote wipe](#page-33-0)**
	- **[Take photo](#page-35-0)**
	- **[Account Profile Settings](#page-38-0)**
- **[Configuring Antitheft](#page-40-0)**
- **[Account Profile Settings](#page-38-0)**
- **[Activating Device Admin Rights](#page-48-0)**
- **[Getting Help](#page-53-0)**
- **[Comodo Mobile Security](#page-55-0)**
- **[Comodo App Lock](#page-57-0)**
- **[Comodo Backup](#page-58-0)**
- **[FAQ](#page-59-0)**

# <span id="page-3-0"></span>2. Downloading and Installing Comodo Antitheft

Comodo Antitheft application is available at **<https://antitheft.comodo.com/>**

**Step 1**: Enter https://antitheft.comodo.com/ in the address bar of the browser in your android mobile phone or device.

**Step 2**: In the Comodo Antitheft webpage, click the 'options' button at the top right and choose 'Install App'.

**COMODO Creating Trust Online** 

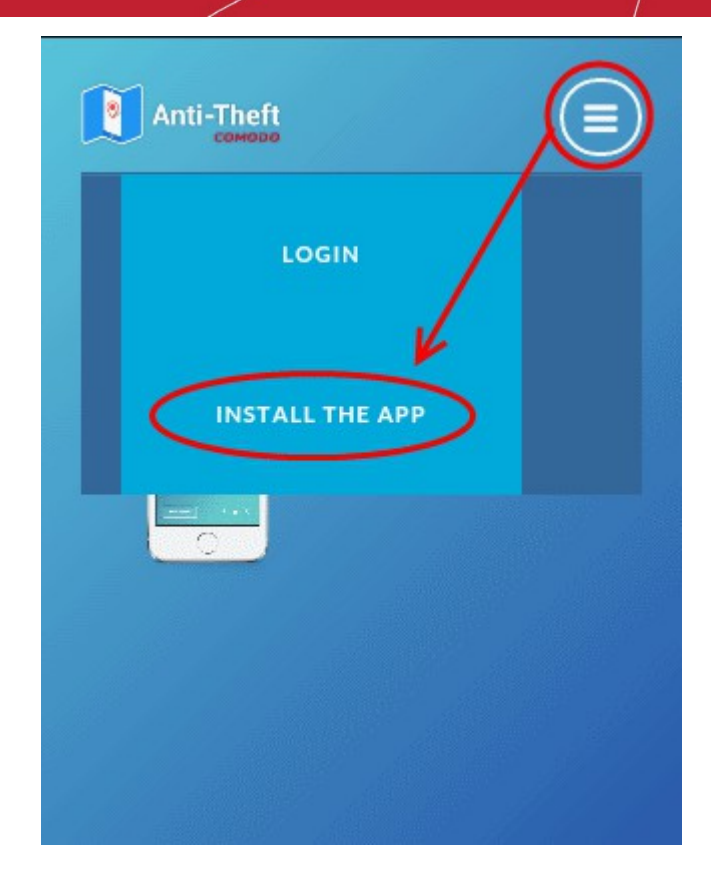

**Step 3**: On the next page, tap 'Download the APK'

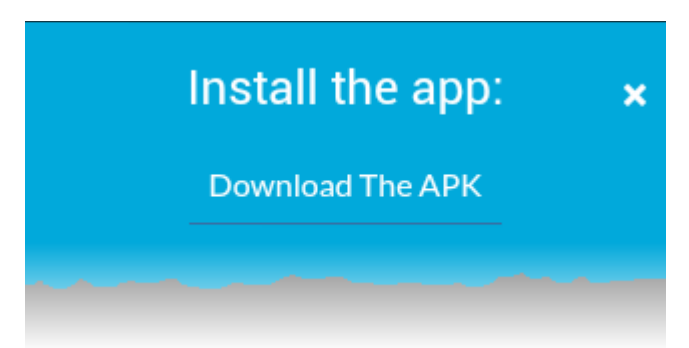

The application package will be downloaded.

**Step 4**: Tap on the downloaded file to start the installation process.

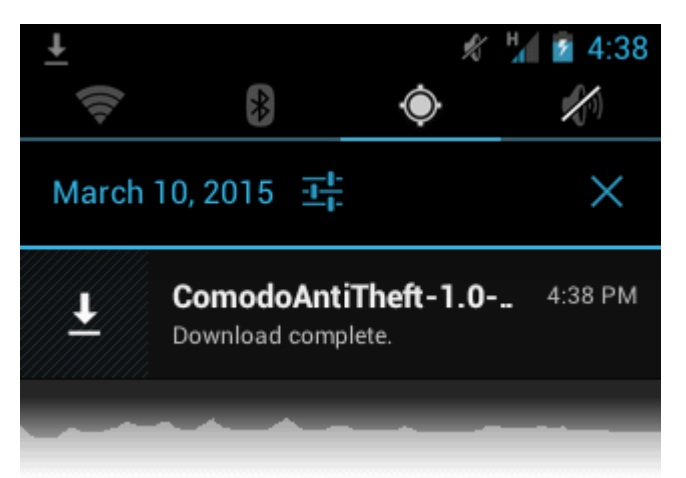

The 'App Permissions' will be displayed.

**COMODO Creating Trust Online\*** 

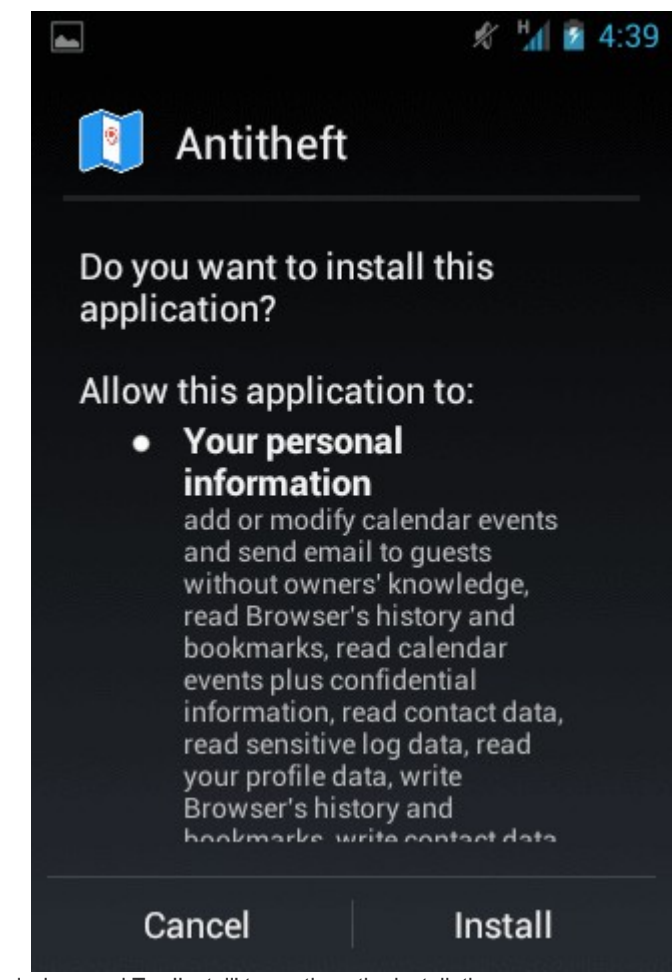

• Read the App Permissions and Tap 'Install' to continue the installation

Alternatively, login to **<https://play.google.com/store/apps/details?id=com.comodo.mobile.comodoantitheft>** and click 'Install' button. The application will be downloaded and installed automatically.

**COMODO Creating Trust Online** 

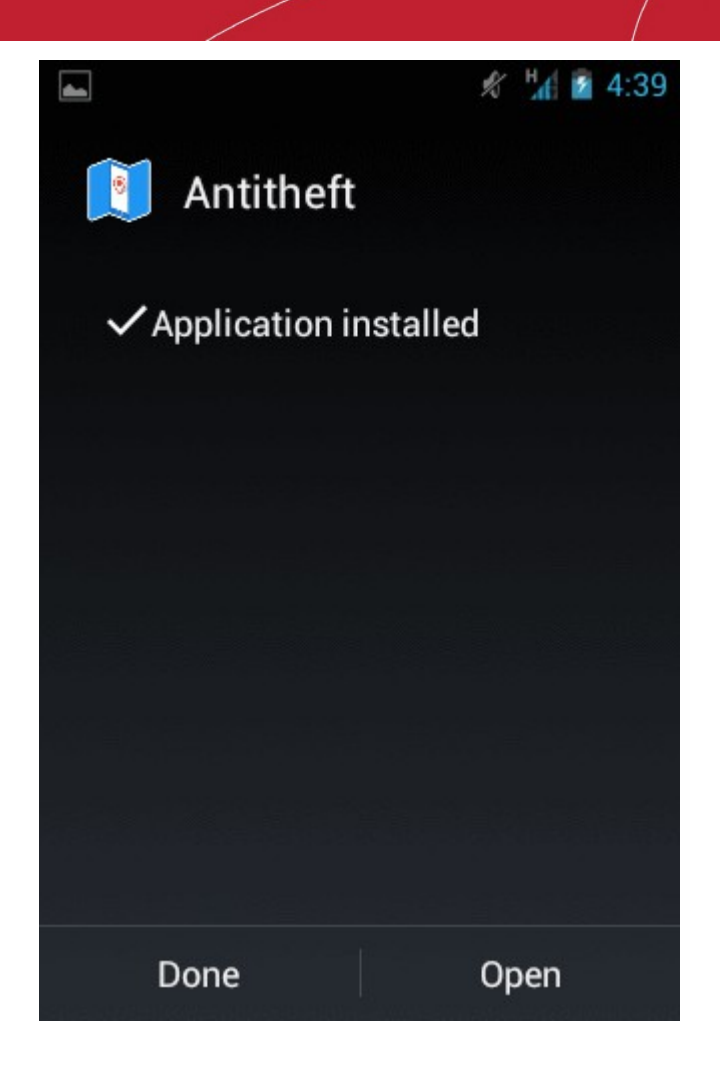

• Tap 'Open'.

The End User License Agreement will be displayed Accepting to the agreement will open the Sign-up/Login page.

СОМОДО **ting Trust Online** 

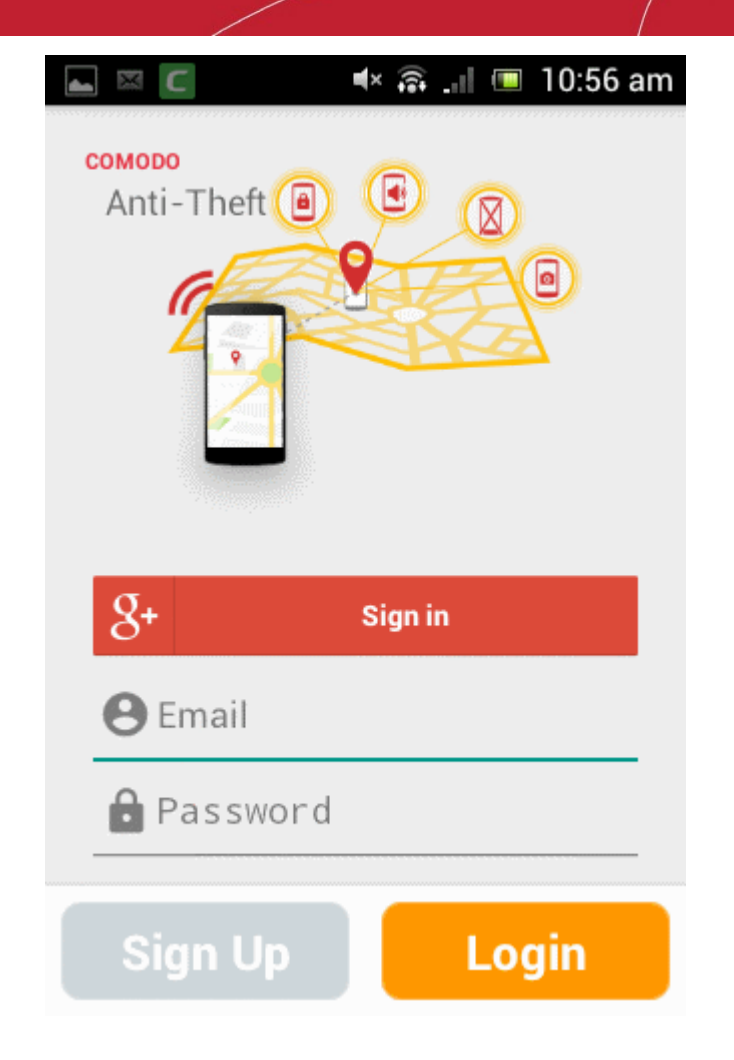

- Refer to the next section **[Signing up for your account](#page-7-0)** for more details on creating a new antitheft account
- Refer to the section **Logging-in to your account** for more details on logging into your existing account

# <span id="page-7-0"></span>3. Signing up for your account

Once installed the Antitheft App and starting it for the first time, you need to sign-up for an account or login to the app using your existing account in order to continue using the app. You can sign-up for a new account in two ways:

- **[Creating a new account](#page-7-1)**
- **[Signing up using your Google account](#page-10-0)**

<span id="page-7-1"></span>**To create a new account**

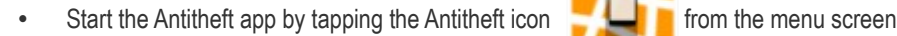

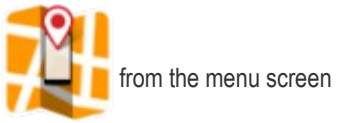

**COMODO Creating Trust Online\*** 

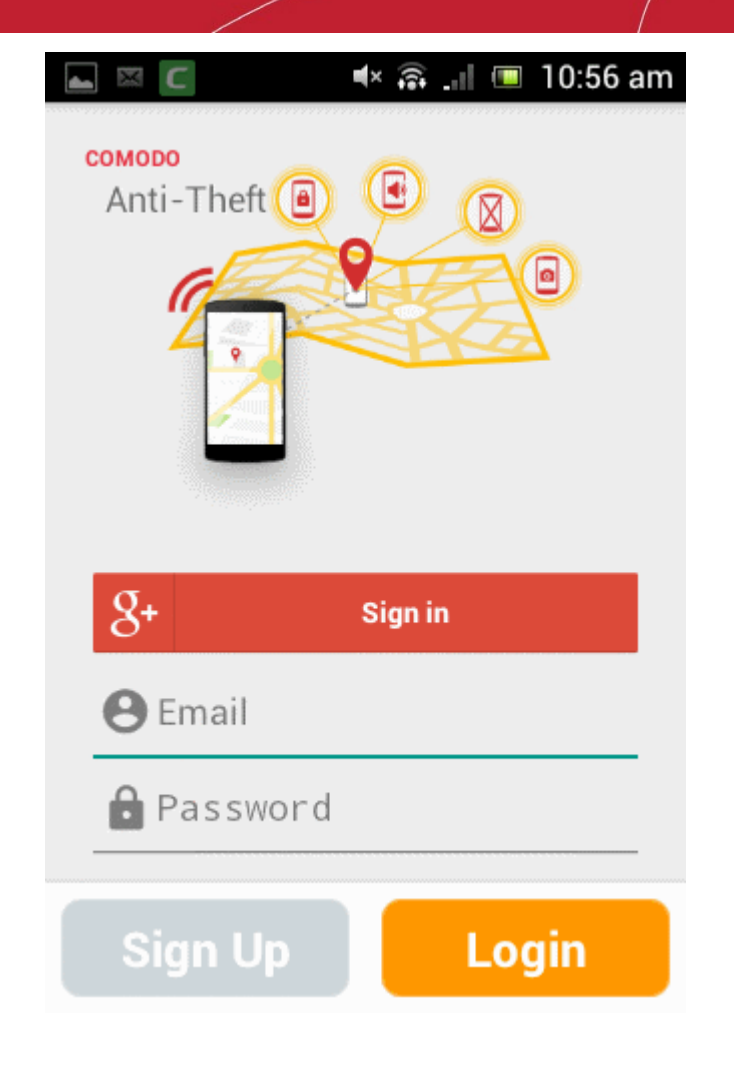

• Tap 'Sign up'.

**COMODO Trust Online** 

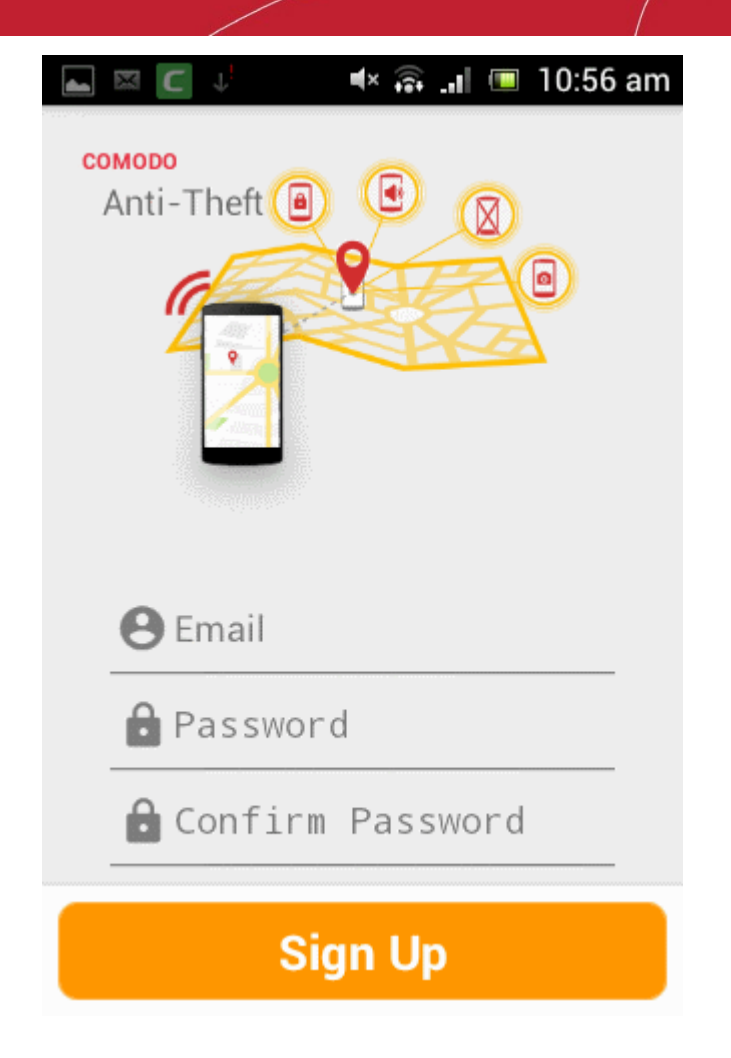

• Enter your email address and a password for your antitheft account and reenter the password for confirmation and tap 'Sign Up'

An account will be created and you will be logged-in to the app with the new account.

**COMODO Creating Trust Online** 

![](_page_10_Picture_2.jpeg)

You can use the credentials of the new account to login to your antitheft account from any of the devices and the web-console at antitheft.comodo.com

### <span id="page-10-0"></span>**To sign up using your Google account**

• Start the Antitheft app by tapping the Antitheft icon  $\mathbf{M}$  from the menu screen

**COMODO Creating Trust Online** 

![](_page_11_Picture_2.jpeg)

• Tap 'Sign in' beside the Google+ icon.

If you have more than one Google user account registered on your device, you can choose the account to be used for signing into 'Antitheft'.

![](_page_11_Picture_56.jpeg)

• Choose the account and tap 'OK'

**Note**: If you have only one Goggle account registered on the device, the sign-up process will continue with the same account.

СОМОДО **Creating Trust Online** 

![](_page_12_Picture_2.jpeg)

• Read the terms and conditions and tap 'SIGN IN'

Once signed-up, you can use the credentials of your Google account to login to your antitheft account from any of the devices and the web-console at antitheft.comodo.com.

# <span id="page-12-0"></span>4. Logging-in to your account

Once your account is created, you can login to your Comodo Antitheft account through the Comodo antitheft app installed in any device. You can login from up to five devices at a time to your account. All the devices from which you are logged-in at a time will be accessible from one another to send antitheft commands, in the event of one of the devices is lost.

Also, you can login to the Comodo Antitheft web-console at antitheft.comodo.com with the same credentials.

### **To login to the antitheft app**

• Start the Antitheft app by tapping the Antitheft icon  $\blacksquare$  from the menu screen

**COMODO Creating Trust Online'** 

![](_page_13_Picture_56.jpeg)

- Enter your email address registered at the time of signing up and the password of your account in the respective fields and tap Login.
- If you have created your account using your Google account, tap 'Signin' beside the Google+ icon.

Once you are signing-in or logging-in from a device, the device will be automatically enrolled on your antitheft account. You will be able to view the device in the list of devices from the other devices from which you are currently logged-in and in the web console. Refer to the sections **[Accessing your Device from another Device](#page-15-0)** and **[Accessing your Device from Web-Console](#page-25-1)** for more details.

Each time a new device is enrolled to your account you will receive a confirmation email with the details of the device at your email address registered with your antitheft account. An example is shown below.

**COMODO Creating Trust Online\*** 

Sian In

![](_page_14_Picture_2.jpeg)

### **Welcome Comodo Anti Theft**

### **Comodo Anti Theft Quick User Guide**

Incase your phone stolen or lost please keep this email for your security.

**Device Informations** Model: LGE Nexus 5 IMEI number: 3546589876542 Operator: Avea

#### Welcome!

Comodo Anti Theft helps you to send remote command your lost or stolen mobile device. You may Locate, Lock, Alarm and Wipe command. Please check below detailed information How to USE Comodo Anti Theft?

#### How to USE?

Please visit antitheft.comodo.com to control your connected devices. After Log In you will see all your devices on your Dashboard.

![](_page_14_Picture_93.jpeg)

Lock: Lock your device, keep safe your information

Alarm: Device will be ring as highest volume even it is silent mode.

- Wipe: Your personal data only belong to you. It is help you delete all your data on your device. (this command required password)
- O Take a Picture : It is smart way to know who took your device.

Thank You! Comodo Anti Theft

Support: antitheft@comodo.com

Save the email at a safe location to help you in case your device is lost or stolen

СОМОДО ating Trust Online

# <span id="page-15-0"></span>5. Accessing your Device from another **Device**

Comodo Antitheft allows you to login to your antitheft user account from up to five devices simultaneously. This enables you to send commands to locate or lock your lost device from any other device through which you have logged-in to the same account. Each device through which you are logging-in to your account will be added to your list of devices, and is made accessible for antitheft commands from the other devices. In case you have logged-in from one device and the device is lost, you can login to the app installed on your buddy's device with the same credentials and send commands to your device to locate and recover it.

![](_page_15_Picture_4.jpeg)

You can choose the device and tap the button at the bottom to send the respective command.

Following sections provide detailed explanations on the commands that can be sent to the remote devices.

- **[Getting location](#page-16-0)**
- **[Remote lock](#page-18-0)**
- **[Sound an Alarm](#page-19-0)**
- **[Remote wipe](#page-33-0)**
- **[Take photo](#page-21-0)**

СОМОДО **Trust Online** 

### <span id="page-16-0"></span>5.1.Getting location

If your device is mislaid, lost or stolen, you can get the location of your device on map by sending a remote command.

**To get the location of your device**

• Login to the Comodo Antitheft app from another device

Tap the 'Devices' icon **from the home screen and choose your lost device** 

![](_page_16_Picture_8.jpeg)

• Choose the device to be located

Your device will connect to the remote device and the location of the remote device will be shown on the map in the home screen.

**COMODO Creating Trust Online\*** 

![](_page_17_Picture_2.jpeg)

• To update the location, tap the location icon on the screen.

СОМОДО **Creating Trust Online** 

![](_page_18_Picture_2.jpeg)

### <span id="page-18-0"></span>5.2.Remote lock

If your device is mislaid, lost or stolen, you can lock the home screen by sending a remote command, to prevent it being mishandled. Once you get the device back, you can unlock it by entering the Antitheft account password. The lock screen can also display a message requesting the person in possession of your device to contact you. You can customize the message to be displayed from the 'Settings' screen. Refer to the section **[Configuring Antitheft](#page-40-0)** for more details.

#### **To remotely lock your device**

- Login to the Comodo Antitheft app from another device
- Tap the 'Devices' icon from the home screen and choose the remote device to be locked

![](_page_18_Picture_8.jpeg)

• Tap the 'Lock' button from the bottom of the screen.

Your device will connect to the remote device and send the lock command.

<span id="page-18-1"></span>The remote device will be locked at the following screen, with the request message to the possessor.

гоморо

![](_page_19_Picture_2.jpeg)

Once the device is back in your hands, you can unlock it by entering your the Antitheft account password.

### <span id="page-19-0"></span>5.3.Sound an Alarm

If your device is misplaced or stolen, you can identify its location and recover it by making it to sound an alarm. The device will also be **[locked](#page-18-1)**. Once you get the device back, you can unlock it by entering the Antitheft account password.

#### **To make your device to sound an alarm**

- Login to the Comodo Antitheft app from another device
- Tap the 'Devices' icon from the home screen and choose the remote device to generate the alarm
- Tap the 'Alarm' button from the bottom of the screen.

Your device will connect to the remote device and send the alarm command.

Upon receiving the command the remote device will emit a loud siren at full volume, even if it is in silent mode and will be screen locked.

СОМОДО **Creating Trust Online** 

![](_page_20_Picture_2.jpeg)

Once you get the device back, you can unlock it by entering your Comodo Antitheft account password.

### <span id="page-20-0"></span>5.4.Remote Wipe

You can remotely erase all the confidential data including stored messages, contacts, call history, browser bookmarks and files including pictures and video, stored on your device and SD card. You can choose to wipe the personal data, the data files like photos and video and also make the device to reset to its default settings through the remote wipe command. Sending a remote wipe command requires entering your Antitheft password for authentication.

### **To remotely wipe the files from your device**

- Login to the Comodo Antitheft app from another device
- Tap the 'Devices' icon from the home screen and choose the remote device to be wiped
- Tap the 'Wipe' button  $\blacksquare$  from the bottom of the screen

The 'Wipe Settings' dialog will be displayed.

СОМОДО ating Trust Online

### **Wipe Settings**

![](_page_21_Picture_129.jpeg)

- Select the items to be wiped from the remote device
	- Wipe Personal Data All the contacts, messages, call history, browser bookmarks and other confidential data stored on your device will be deleted.
	- Wipe Pictures/Videos All the image files and the video files stored on both the device and the SD card will be deleted.
	- Apply default settings in target The device will be reset to factory defaults. All the data stored on the device and the SD card will be erased.
- Enter your Antitheft account password in the text field
- Tap 'Ok'

Your device will connect to the remote device and send the wipe command.

![](_page_21_Picture_11.jpeg)

### <span id="page-21-0"></span>5.5.Take photo

The Remote Capture feature allows you to remotely take photograph from your missing or stolen device and receive it at your device from which you are logged-in, in order to identify the possessor of your device. On sending this remote command, your remote device will alert the possessor as if a message has been received, in order to lure the person to look at the screen. Once the possessor taps the 'Read' button to view the message, the front camera in your device will be activated to take a photograph of the possessor. If your device does not have a front camera, the photograph will be taken from the back camera. The pickedup photograph will immediately be sent to your device.

#### **To take a photo from your remote device**

- Login to the Comodo Antitheft app from another device
- Tap the 'Devices' icon from the home screen and choose the remote device
- - Tap the 'Take Photo' button  $\Box$  from the bottom of the screen

A remote capture command will be sent to your remote device. It will generate a 'New Message' alert at the remote device.

**COMODO Creating Trust Online** 

![](_page_22_Picture_2.jpeg)

On tapping 'Read' by the possessor, a message will be displayed. While the possessor reading the message, his/her photo will be taken from the front camera. If your lost device does not have a front camera, a photo will be taken from the rear camera.

**COMODO Creating Trust Online** 

![](_page_23_Picture_2.jpeg)

Immediately, the photo will be sent to the device to which you are currently logged-in to. It will be indicated at the Photo icon

at the top right of the home screen. You can repeat the process for gathering several photographs.

**To view the photo(s)**

![](_page_23_Picture_6.jpeg)

• Tap the 'Photo' icon **at the top right of the home screen** 

The list of images sent from the remote device will be displayed.

**COMODO Creating Trust Online** 

![](_page_24_Picture_2.jpeg)

• Tap the image you want to view.

The full image will be displayed after selecting your favorite photo viewer application.

![](_page_24_Picture_5.jpeg)

**Note**: Images are shown for illustration purposes only. The actual photographs picked-up by the device camera will be displayed in the interface.

СОМОДО ating Trust Online

# <span id="page-25-1"></span>6. Accessing your Device from Web-**Console**

Comodo Antitheft Web Console allows you to view the location of your lost device by logging-in to it from an Internet connected PC. You can remotely lock or wipe your device, generate an alarm or remotely take a photo from your device by sending commands from the web console. You can view the photos taken by your lost device in the console interface immediately.

Also, you can download the setup file for the Comodo Antitheft application in .apk format from the web console for installing the app on your additional devices.

The Antitheft web console is hosted at **[https://antitheft.comodo.com](https://antitheft.comodo.com/)**. You can login to the console using your Antitheft account credentials.

![](_page_25_Picture_111.jpeg)

Following sections provide detailed explanations on the commands that can be sent to the remote devices.

- **[Logging-in to the console](#page-25-0)**
- **[Getting location](#page-27-0)**
- **[Remote lock](#page-29-0)**
- **[Sound an Alarm](#page-31-0)**
- **[Remote wipe](#page-33-0)**
- **[Take photo](#page-35-0)**

### <span id="page-25-0"></span>6.1.Logging-in to the Console

You can login to your Antitheft account at **[https://antitheft.comodo.com](https://antitheft.comodo.com/)** through any Internet browser.

#### **To login to the console**

Enter **[https://antitheft.comodo.com](https://antitheft.comodo.com/)** in the address bar of the browser

**COMODO Creating Trust Online'** 

### Click 'LOGIN' at the top right

The Login screen will be displayed.

![](_page_26_Picture_65.jpeg)

- Enter your username (your email address specified during account creation) and password of your Comodo Antitheft account and click 'LOGIN'.
- If you have signed up to your Antitheft account with your Google account on the device, click Login with Google and enter your Google account username and password.

**Important Note**: Password is case sensitive. Please make sure that you are entering it in proper case and Caps Lock is set OFF.

If you have forgotten your password, click the 'Forgot Your Password' link below the Login button. In the 'Forget Password ', enter the email address specified as your account user name and click 'SEND'. A mail with a 'Reset Password' link will be sent to your email address. Clicking the link from the email will enable you to create a new password for your account.

You will be taken to your account home page.

СОМОДО **Creating Trust Online'** 

![](_page_27_Picture_2.jpeg)

The interface displays the list of Android devices enrolled on your account at the left:

- **Devices** Displays the list of devices on which you are currently logged in to the Antitheft account. Selecting the device from the list enables you to view its location and send anti theft commands.
- **Passive Devices** Displays the list of devices that were enrolled on your account but currently offline. You won't be able to send anti-theft command.

You can remove unwanted devices or devices that you no longer use from your account, by selecting the device from the left and clicking 'Remove' beside the device name at the right pane.

![](_page_27_Picture_98.jpeg)

### <span id="page-27-0"></span>6.2.Getting Location

If your device is mislaid, lost or stolen, you can get the location of your device on map by sending a remote command from the web console.

#### **To get the location of your device**

- Login to the web console as explained **[above](#page-25-0)**
- Choose the your lost device from the list of devices at the left

The location of the device will be displayed in the map at the right.

СОМОДО **Creating Trust Online\*** 

**COMODO Creating Trust Online\*** 

![](_page_29_Picture_2.jpeg)

### <span id="page-29-0"></span>6.3.Remote Lock

You can lock the home screen of your mislaid, lost or stolen device by sending a remote command from the webconsole, in order to prevent it being mishandled. Once you get the device back, you can unlock it by entering the Antitheft account password.

You can also specify a message to be displayed on the lock screen, requesting the person in possession of your device to contact you.

**COMODO Creating Trust Online'** 

### **To remotely lock your device**

- Login to the web console as explained **[above](#page-25-0)**
- Choose the your lost device from the list of devices at the left
- Click the 'Lock' button

![](_page_30_Picture_65.jpeg)

- Enter a message to be displayed on the lock screen of the message in the text box that appears above the buttons
- Click the 'Lock' button under the text box.

![](_page_30_Picture_9.jpeg)

The lock command will be sent to your remote device.

![](_page_31_Picture_0.jpeg)

СОМОДО

![](_page_31_Picture_2.jpeg)

The device will be locked at the following screen with the message you entered at the web console.

![](_page_31_Picture_4.jpeg)

Once the device is back in your hands, you can unlock it by entering your the Antitheft account password.

### <span id="page-31-0"></span>6.4.Sound an Alarm

If your device is misplaced, you can identify its location and recover it by sending a command to sound an alarm, from the web console. The device will also be locked. Once you get the device back, you can unlock it by entering the Antitheft account password.

**To make your device to sound an alarm**

- Login to the web console as explained **[above](#page-25-0)**
- Choose the your lost device from the list of devices at the left
- Click the 'Alarm' button.

СОМОДО **Creating Trust Online\*** 

![](_page_32_Picture_30.jpeg)

The alarm command will be sent to your device immediately.

![](_page_32_Picture_31.jpeg)

Upon receiving the command the remote device will emit a loud siren at full volume, even if it is in silent mode and will be screen locked as shown below.

СОМОДО **Creating Trust Online\*** 

![](_page_33_Picture_2.jpeg)

Once you get the device back, you can unlock it by entering your Comodo Antitheft account password.

### <span id="page-33-0"></span>6.5.Remote wipe

You can remotely erase all the confidential data including stored messages, contacts, call history, browser bookmarks and files including pictures and video, stored on your lost device and its SD card. You can choose to wipe the personal data, the data files like photos and video and also make the device to reset to its default settings through the remote wipe command. Sending a remote wipe command requires entering your Antitheft password for authentication.

### **To remotely wipe the files from your device**

- Login to the web console as explained **[above](#page-25-0)**
- Choose the your lost device from the list of devices at the left
- Click the 'Wipe' button.

The 'Wipe Settings' dialog will be displayed.

**COMODO Creating Trust Online\*** 

![](_page_34_Picture_65.jpeg)

- Select the items to be wiped from the remote device
	- Personal Data All the contacts, messages, call history, browser bookmarks, calendar data and other confidential data stored on your device will be deleted.
	- Gallery (Pictures, Videos) All the image files and the video files stored on both the device and the SD card will be deleted.
	- Apply Default Settings The device will be reset to factory defaults. All the data stored on the device and the SD card will be erased.
- Enter your Antitheft account password in the 'Password' text field
- Click 'Wipe'

![](_page_34_Picture_66.jpeg)

СОМОДО ating Trust Online

![](_page_35_Picture_2.jpeg)

The data as chosen from the wipe settings pane, will be deleted from the remote device.

### <span id="page-35-0"></span>6.6.Take photo

The 'Remote Capture' feature allows you to remotely take photograph from your missing or stolen device and to view it instantly at the web console, in order to identify the person in possession of your device. On sending this remote command, your remote device will alert the possessor as if a message has been received, in order to lure the person to look at the screen. Once the possessor taps the 'Read' button to view the message, the front camera in your device will be activated to take a photograph of the possessor. If your device does not have a front camera, the photograph will be taken from the back camera. The picked-up photograph will immediately be displayed in the console.

If the possessor does not respond to the 'New Message' alert immediately but at a later time, your device will grab the photo at the instant when he/she reads the message and send it to the console. The photo will be available at the console and you can view it at any time.

### **To remotely take a photo from your device**

- Login to the web console as explained **[above](#page-25-0)**
- Choose the your lost device from the list of devices at the left
- Click the 'Take Photo' button.

The 'Take Photo' command will be sent and the web console will wait for receiving the photo from the device.

СОМОДО **Creating Trust Online\*** 

![](_page_36_Picture_2.jpeg)

Once the possessor taps 'Read' from the message notification and reads the message, your device clandestinely takes his/her photo from the front camera. If your lost device does not have a front camera, a photo will be taken from the rear camera. The device will send the photo immediately to the web console.

**COMODO Creating Trust Online\*** 

![](_page_37_Picture_2.jpeg)

If the possessor does not read the message on that time, the command is queued at the remote device. When the possessor reads the message at a later time, the photo will be taken and sent to the console.

The web console displays all the pictures from a selected device below the location map at a later time for you to view at any time.

**COMODO Creating Trust Online** 

![](_page_38_Picture_2.jpeg)

**Note**: Images are shown for illustration purposes only. The actual photographs picked-up by the device camera will be displayed in the interface.

### <span id="page-38-0"></span>6.7.Account Profile Settings

The web console also allows you to edit your account settings like changing your password, name and so on.

### **To edit your account profile**

- Login to the web console as explained **[above](#page-25-0)**
- Click the 'User' icon at the top right and choose 'User Profile' from the drop-down.

**COMODO Creating Trust Online\*** 

![](_page_39_Picture_2.jpeg)

The 'Profile Settings' interface will open.

![](_page_39_Picture_42.jpeg)

The interface contains two areas:

- **[Profile Settings](#page-40-2)**
- **[Change Password](#page-40-1)**

СОМОДО **Creating Trust Online** 

### <span id="page-40-2"></span>**Profile Settings**

The 'Profile Settings' area allows you to change your name.

### **To edit the display name**

- Enter your First Name and Last Name in the Name and Surname fields
- Click 'Update'

### <span id="page-40-1"></span>**Change Password**

The Change Password area allows you to change your login password. Once changed, you need to login to all your devices with new password. Also the new password is to be used to unlock your devices, if you have remotely locked your device if it is lost and returned to you.

### **To change the password**

- Enter your existing password in the 'Old Password' field
- Enter your new password in the 'New Password' field and re-enter it in the 'New Password (again)' for confirmation
- Click 'Change'

The password change will take effect immediately.

# <span id="page-40-0"></span>7. Configuring Antitheft

The 'Antitheft Settings' page allows you to configure lock, wipe and alarm settings.

- **Alarm** Specify the type of alarm that should go off on this device when it receives a 'Remote Alarm' command.
- **Lock** Specify the message that should appear on the lock screen of the remote device after you send a 'Lock' command from this device.
- **Wipe** Allows you to specify which items should be deleted from this device when it receives a remote 'Wipe' command

### **To open the 'Antitheft Settings' page**

• Tap the menu button from the Comodo Antitheft home screen and touch 'Settings' in the side drawer.

**COMODO Creating Trust Online\*** 

![](_page_41_Picture_2.jpeg)

The 'Settings' stripe will expand.

**COMODO Creating Trust Online\*** 

![](_page_42_Picture_2.jpeg)

• Tap on the feature from the expanded 'Settings' stripe to configure it

Following sections explain in detail on the options that can be configured under each feature:

- **[Alarm Settings](#page-42-0)**
- **[Wipe Settings](#page-43-1)**
- **[Lock Settings](#page-43-0)**

### <span id="page-42-0"></span>**Alarm Settings**

The 'Alarm Settings' area allows you to set the flash light and device vibration when your device sounds antitheft alarm, on receiving a remote alarm command.

#### **To configure the alarm settings**

• Tap the menu button from the Comodo Antitheft home screen, touch 'Settings' from the side drawer and choose 'Alarm'.

СОМОДО **ating Trust Online** 

![](_page_43_Picture_2.jpeg)

- **Flash Open** Makes the camera flash light in your device to glow while emitting the antitheft siren sound (*Default = Enabled)*
- **Vibration Open** Makes your device to vibrate while emitting the antitheft siren sound *(Default = Enabled)*

### <span id="page-43-1"></span>**Wipe Settings**

The 'Wipe Settings' area allows you to specify the items to be deleted from your device , on receiving a remote wipe command.

### **To configure the wipe settings**

• Tap the menu button from the Comodo Antitheft home screen, touch 'Settings' from the side drawer and choose 'Wipe'.

![](_page_43_Picture_118.jpeg)

- **Wipe Pictures and Videos** Deletes the image files and videos stored on both the device and the SD card on receiving a remote 'Wipe' command *(Default = Enabled).*
- **Wipe Personal Data** Deletes your personal data including your Contacts, SMS messages, Call Logs, Calendar data, Emails and more, stored on your device and the SD card on receiving a remote 'Wipe' command *(Default = Enabled).*

**Note**: The 'Wipe' settings made in this interface will override the options selected while sending the command from the remote device. Hence it is recommended to leave these options enabled.

### <span id="page-43-0"></span>**Lock Settings**

You can specify the message to be displayed on the lock screen of your lost device, when you are sending a remote lock command from this device.

**COMODO Creating Trust Online'** 

#### **To configure the lock screen message**

• Tap the menu button from the Comodo Antitheft home screen, touch 'Settings' from the side drawer and choose 'Lock'.

**LOCK SETTINGS** 

I lost my device. Please contact with me:fiatliena@gmail.com

The message currently configured to be displayed on the lock screen of the device to which the lock command is sent, will be displayed under 'Lock Settings'.

• To change the message, tap on the message

![](_page_44_Picture_65.jpeg)

• Directly edit the message on the 'Change Lock Message' dialog and tap 'OK'.

![](_page_44_Picture_66.jpeg)

On sending a remote lock command from this device, the remote device will be locked at the lock screen, displaying the message you entered in the 'Lock Settings' area.

СОМОДО **ting Trust Online** 

![](_page_45_Picture_2.jpeg)

# <span id="page-45-0"></span>8. Account Profile Settings

The 'Edit Profile' page allows you to change your password and modify details such as your first/last names.

### **To edit your account profile**

• Tap the menu button from the Comodo Antitheft home screen and choose 'Profile Settings'.

**COMODO Creating Trust Online\*** 

![](_page_46_Picture_2.jpeg)

The 'Edit Profile' page will open.

**COMODO Creating Trust Online** 

![](_page_47_Picture_55.jpeg)

- To enter/edit your name
	- Touch 'First Name', enter your first name in the 'First Name' dialog and tap 'OK'
	- Touch 'Last Name', enter your last name in the 'Last Name' dialog and tap 'OK'

![](_page_47_Picture_56.jpeg)

- To change your account password
- Touch 'Change Password' in the 'Edit Profile' page.

The 'Change Password' dialog will appear.

СОМОДО ating Trust Online

![](_page_48_Picture_91.jpeg)

- Enter your existing password in the 'Old Password' field and tap 'OK'
- Enter your new password in the New Password field, reenter it in the 'Confirm Password' field and tap 'Ok'

The password change will take effect immediately.

Password changed

Once changed:

- You need to login to all your devices with new password.
- The new password should be used to login to your Antitheft web console

Also the new password is to be used to unlock your devices, if you have remotely locked your lost device and returned to you.

# <span id="page-48-0"></span>9. Activating Device Admin Rights

By activating device admin rights on Comodo Antitheft you can prevent it from being uninstalled by unauthorized persons. This ensures tracking data will continue to be sent to the management console from lost or stolen devices. Once enabled, it will not be possible to remove the app without first entering your antitheft account password then manually deactivating admin rights.

**To assign device admin rights to the app**

- Tap the menu button from the Comodo Antitheft home screen to open the side drawer
- Use the toggle switch beside Device Admin to assign device administrator rights to the Antitheft app.

**COMODO Creating Trust Online** 

![](_page_49_Picture_2.jpeg)

The operations for which the app is assigned rights to execute will be listed.

**COMODO Creating Trust Online\*** 

### ◆ 1 日 6:32

![](_page_50_Figure_3.jpeg)

• Tap 'Activate'.

The app will be assigned device administrator rights and cannot be uninstalled without deactivating these rights.

**COMODO Creating Trust Online** 

![](_page_51_Picture_2.jpeg)

You can check the list of apps to which the device administrator rights is assigned, by navigating through Settings > Security > Device administrators in your Android device.

![](_page_51_Picture_4.jpeg)

**To deactivate the device administrator rights**

- Tap the menu button from the Comodo Antitheft home screen to open the side drawer
- Use the toggle switch beside Device Admin to deactivate device administrator rights to the Antitheft app.

**Tip** - Alternatively, navigate through Settings > Security > Device Administrators and disable Comodo Antitheft.

The list of operations for which the Antitheft app is assigned rights to execute will be displayed.

![](_page_52_Picture_6.jpeg)

• Tap 'Deactivate'

The Lock screen will appear to enable you to enter the password for deactivating the device administrator rights.

СОМОДО ting Trust Online

![](_page_53_Picture_2.jpeg)

• Enter your antitheft account password and tap 'Unlock'.

Device administrator rights will be deactivated, allowing the app to be uninstalled.

# <span id="page-53-0"></span>10. Getting Help

Comodo Anti-theft features a built-in help guide that contains explanations of the functionality and usage of the application.

**To open the built-in guide**

• Tap the menu button from the Comodo Antitheft home screen and choose 'How To Use' from the side drawer

**COMODO Creating Trust Online'** 

![](_page_54_Picture_27.jpeg)

• Choose the feature you want the help with, to open the respective help page The 'Help and Feedback' link will open the online version of this guide in your default Internet browser:

СОМОДО **Creating Trust Online** 

![](_page_55_Picture_2.jpeg)

# <span id="page-55-0"></span>11. Comodo Mobile Security

Comodo Mobile Security provides 'always on' protection for Android devices against malware and unsafe applications. The onaccess antivirus scanner checks every file and app that is installed or copied to your device and alerts you to any malicious activity. You can also run on-demand scans with a single touch and configure automatic scanning schedules. Comodo Mobile Security is constantly updated to provide the very highest levels of protection against zero-hour and emerging threats.

• Comodo Mobile Security can be accessed from the Antitheft interface by touching the options icon at the top right of the home screen and choosing 'CMS'.

СОМОДО **Creating Trust Online** 

![](_page_56_Picture_2.jpeg)

- If Comodo Mobile Security is not installed on your device, you will be taken to Google play store to download and install the app. After installation, choosing 'CMS' from the options will open the Comodo Mobile Security.
- If Comodo Mobile Security is already installed on your device, the app will be opened.

For more details on using Comodo Mobile Security, please refer to the products full guide at **[https://help.comodo.com/topic-](https://help.comodo.com/topic-162-1-713-8445-Introduction-to-Comodo-Mobile-Security.html)[162-1-713-8445-Introduction-to-Comodo-Mobile-Security.html](https://help.comodo.com/topic-162-1-713-8445-Introduction-to-Comodo-Mobile-Security.html)**

# <span id="page-57-0"></span>12. Comodo App Lock

Comodo App Lock prevents applications and games on your smart phone or tablet from being accessed by others without your knowledge. You can lock any game or app you desire using a lock pattern of your choice. App Lock allows you to:

- Secure your contacts and calendar events from the prying eyes of others
- Protect banking and financial applications containing your sensitive information from access by others
- Safeguard your social website pages like Facebook, Twitter from your nosy friends
- Hide your private conversations through messenger apps like Whatsapp, Skype and so on
- Shield your pictures and videos shared through media sharing apps like Instagram
- Prevent your children from making unwanted purchases from online shopping applications
- Avoid your favorite games played by others and losing your accumulated awards

### … and more.

Once an app is protected, a lock screen will be displayed whenever the app is accessed from the menu screen. The app will open only after drawing the correct unlock pattern.

• Comodo App Lock can be accessed from the Antitheft interface by touching the options icon at the top right of the home screen and choosing 'App Lock'.

![](_page_57_Picture_14.jpeg)

• If Comodo App Lock is not installed on your device, you will be taken to Google play store to download and install the app. After installation, choosing 'App Lock' from the options will open the Comodo App Lock.

СОМОДО ating Trust Online

• If Comodo App Lock is already installed on your device, the app will be opened.

For more details on using Comodo App Lock, please refer to the products full guide at **[https://help.comodo.com/topic-327-1-](https://help.comodo.com/topic-327-1-680-8651-Introduction-to-Comodo-App-Lock.html) [680-8651-Introduction-to-Comodo-App-Lock.html](https://help.comodo.com/topic-327-1-680-8651-Introduction-to-Comodo-App-Lock.html)**

# <span id="page-58-0"></span>13. Comodo Backup

Comodo Backup for Android allows you to backup and restore valuable data such as text messages, contacts, bookmarks, applications and photos. This is especially useful if you have to restore your device to factory settings at any time.

Backup data is stored in the root directory of SD card or phone storage.

Backup allows you to:

- Backup SMS
- Backup Contacts
- Backup SMS & Contact
- Change SD Card location

Comodo Backup can be accessed from the Comodo Anti-Theft interface by touching the options icon at the top right of the home screen and choosing 'Backup'.

![](_page_58_Picture_13.jpeg)

Alternatively, tap the Backup button from the main screen

• If Comodo Backup is not already installed, you will be taken to the Google play store to download and install it. After installation, choosing 'Backup' will open the application.

СОМОДО **Creating Trust Onlines** 

• If Comodo Backup is already installed, the app will be opened.

For more details on using Comodo Backup please refer to the products full guide at: **[https://help.comodo.com/ttopic-326-1-](https://help.comodo.com/ttopic-326-1-678-8393-Introduction-to-Comodo-Mobile-Backup-for-Android.html) [678-8393-Introduction-to-Comodo-Mobile-Backup-for-Android.html](https://help.comodo.com/ttopic-326-1-678-8393-Introduction-to-Comodo-Mobile-Backup-for-Android.html)**

# 14. FAQ

- <span id="page-59-0"></span>1. **[How do find my phone?](#page-59-3)**
- 2. **[Why didn't I receive a photo or location from my device?](#page-59-2)**
- 3. **[How can I add a device to my Comodo Anti-Theft account?](#page-59-1)**
- 4. **[How do uninstall Comodo Anti-Theft?](#page-60-2)**
- 5. **[I forgot my Comodo Anti-Theft password. How can I login?](#page-60-1)**
- 6. **[What is PIN code?](#page-60-0)**

#### <span id="page-59-3"></span>**How do find my phone?**

- Login to your account at **https://antitheft.comodo.com** from another device or computer
- Tap the 'Devices' link on the left and choose your lost device
- The location of the device will be shown on the map
- You can also choose to:
	- Sound an alarm on the device
	- Lock the device
	- Wipe all data from the device
	- Take a photo of its immediate surroundings which will be sent back to you, along with the device location.

#### <span id="page-59-2"></span>**Why didn't I receive a photo or location from my device?**

If you did not receive a photo or location from your device, please ensure:

- The camera on the device is working correctly
- The Location service is enabled on your mobile device
- The app is running in the background. To do that, enable 'Antitheft' in Settings > Security > Device administrators
- You are logged into your Comodo Anti-Theft account on the device. If the device is listed as 'Passive' in the web console then you are not logged in at that device.

### <span id="page-59-1"></span>**How can I add a device to my Comodo Anti-Theft account?**

First install Comodo Antitheft on your mobile device

- After installation is complete you will be asked to create a Comodo Anti-Theft account by specifying a username and password. Alternatively, you can login to with your Google login credentials.
- That's it. By installing and logging in on a device, that device will be added to your account. You can now issue commands to it and find its location. To add more devices, simply install Comodo Anti-Theft on your other device and log into the same account. Comodo Anti-Theft can track up to 5 devices per account.
- You can view and issue commands to devices that you are logged into in two ways:
	- Log into the web console at **[https://antitheft.comodo.com](https://antitheft.comodo.com/)** using a browser on any mobile device or desktop/laptop. You can view all your devices by clicking the 'Devices' link at top-left.
	- From another mobile device with Comodo Anti-Theft installed. Make sure you are logged into your account on this device too.

In case you installed but do not see the device, run the installer again and reinstall Anti-Theft.

**COMODO** Creating Trust Online<sup>®</sup>

### <span id="page-60-2"></span>**How do I uninstall Comodo Anti-Theft?**

To uninstall Comodo Anti-Theft you first need to remove it's protection:

- Tap 'Device Admin' from the Comodo Antitheft home screen
- Tap the 'Deactivate' button
- Type your password and tap 'Unlock'
- Now, go to 'Apps' on your device, select 'Anti-Theft' and uninstall it.

### <span id="page-60-1"></span>**I forgot my Comodo Anti-Theft password. How can I login?**

If you have forgotten your password, click the 'Forgot Password' link as shown:

![](_page_60_Picture_98.jpeg)

- In the next screen, enter the email address specified as your account user name and click 'SEND'.
- A mail with a 'Reset Password' link will be sent to your email address. Clicking the link from the email will enable you to create a new password for your account.

### <span id="page-60-0"></span>**What is PIN code?**

When you have registered Anti-Theft account you received a Welcome email with a PIN code. That code helps a user to unlock his screen in case his device is offline. For example: you had locked a device remotely and later you fortunately found it with no internet connection. To re-use your offline device you need to unlock a device with the help of PIN code. Otherwise, you can cancel a lock command through the Anti Theft web console if you are signed up to your Antitheft account from an Internet connected computer.

# <span id="page-61-0"></span>About Comodo Security Solutions

Comodo Security Solutions is a global innovator of cybersecurity solutions, protecting critical information across the digital landscape. Comodo provides complete, end-to-end security solutions across the boundary, internal network and endpoint with innovative technologies solving the most advanced malware threats. With over 80 million installations of its threat prevention products, Comodo provides an extensive suite of endpoint, website and network security products for MSPs, enterprises and consumers.

Continual innovation and a commitment to reversing the growth of zero-day malware, ransomware, data-breaches and internetcrime distinguish Comodo Security Solutions as a vital player in today's enterprise and home security markets.

## About Comodo Cybersecurity

In a world where preventing all cyberattacks is impossible, Comodo Cybersecurity delivers an innovative cybersecurity platform that renders threats useless, across the LAN, web and cloud. The Comodo Cybersecurity platform enables customers to protect their systems and data against even military-grade threats, including zero-day attacks. Based in Clifton, New Jersey, Comodo Cybersecurity has a 20-year history of protecting the most sensitive data for both businesses and consumers globally. For more information, visit comodo.com or our **[blog](https://blog.comodo.com/#_ga=2.176947941.1387371116.1528275014-1906916102.1521629515)**. You can also follow us on **[Twitter](https://twitter.com/ComodoDesktop)** (@ComodoDesktop) or **[LinkedIn](https://www.linkedin.com/company/comodo)**.

1255 Broad Street Clifton, NJ 07013 United States Tel : +1.888.266.636 Tel : +1.703.581.6361 **[https://www.comodo.com](https://www.comodo.com/)**

Email: **[EnterpriseSolutions@Comodo.com](mailto:EnterpriseSolutions@Comodo.com)**